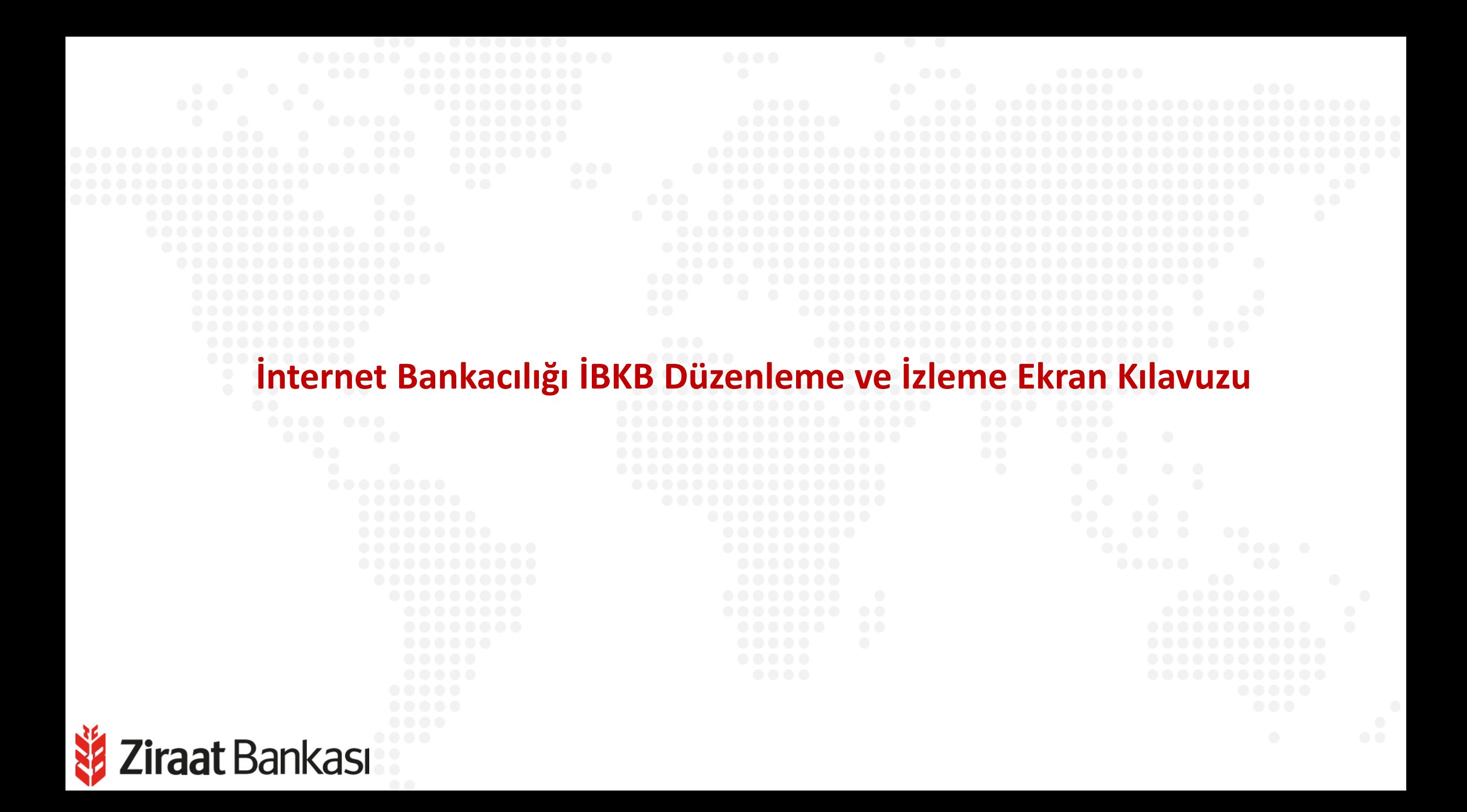

```
Ziraat Bankası
```

```
İBKB Düzenleme
```
**Soldaki işlem menüsünde "Dış Ticaret" ana başlığı seçilir.**

**Alt menüde "İhracat İşlemleri" seçilir.**

**Ziraat Bankası** 

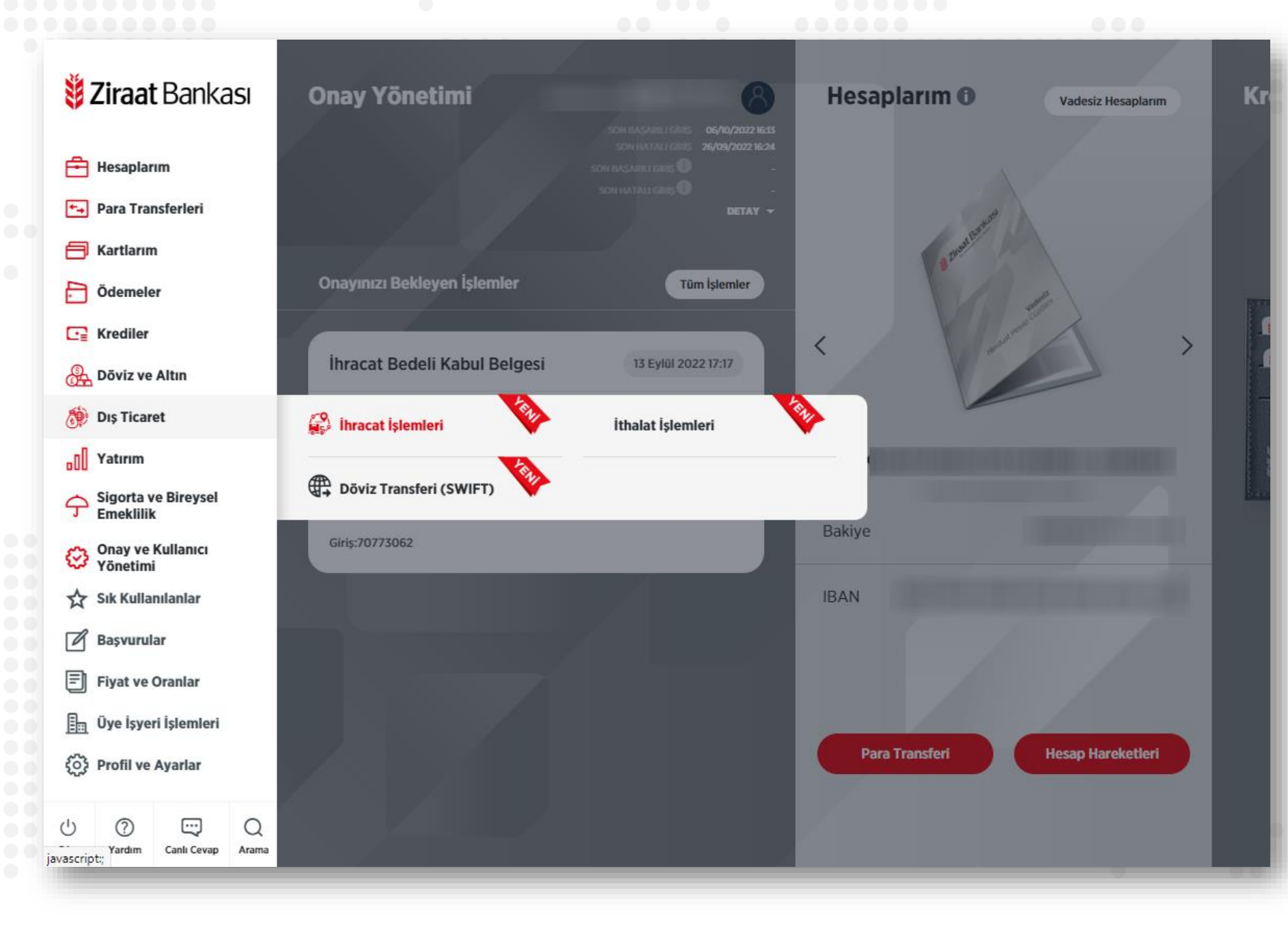

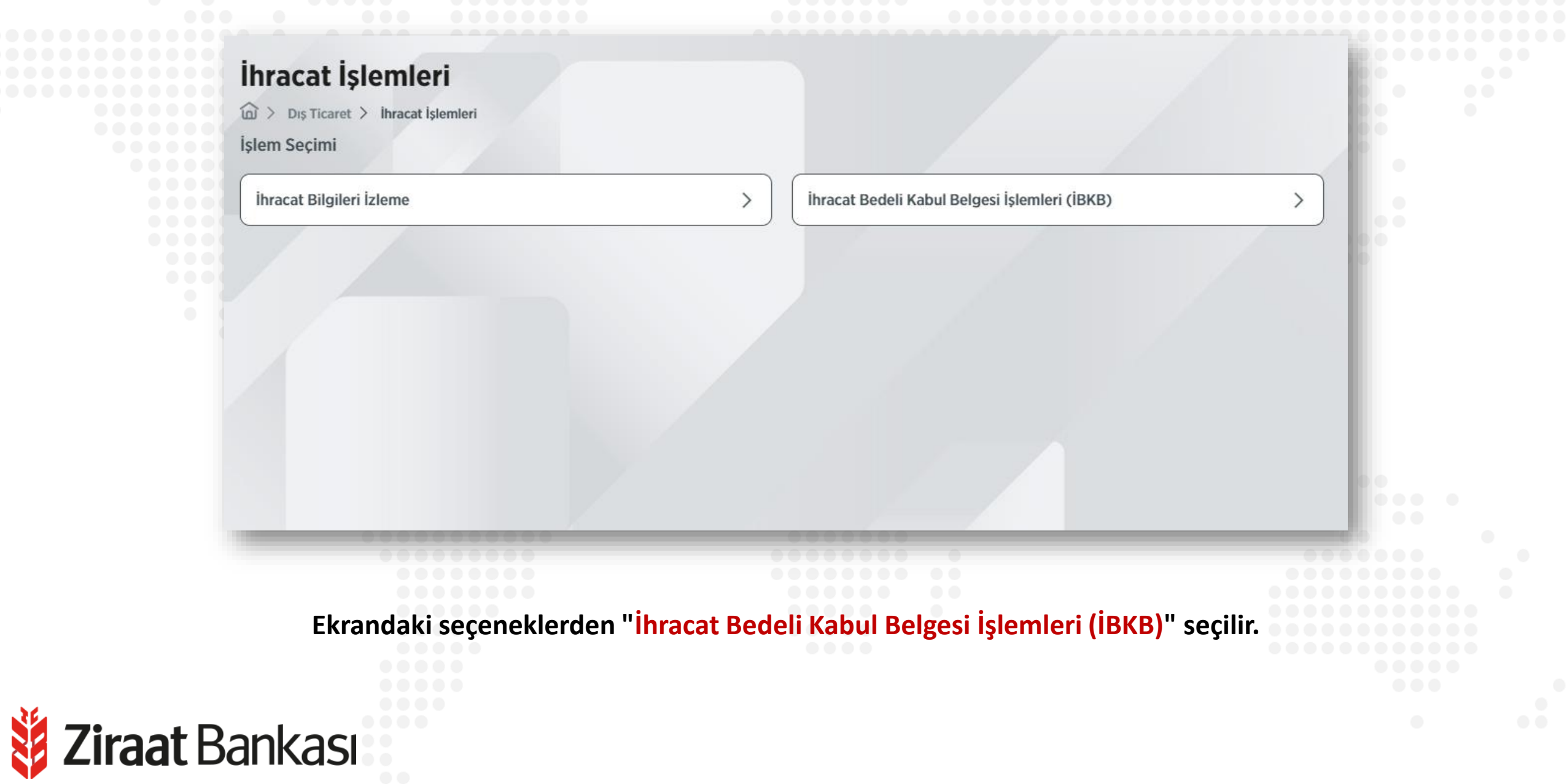

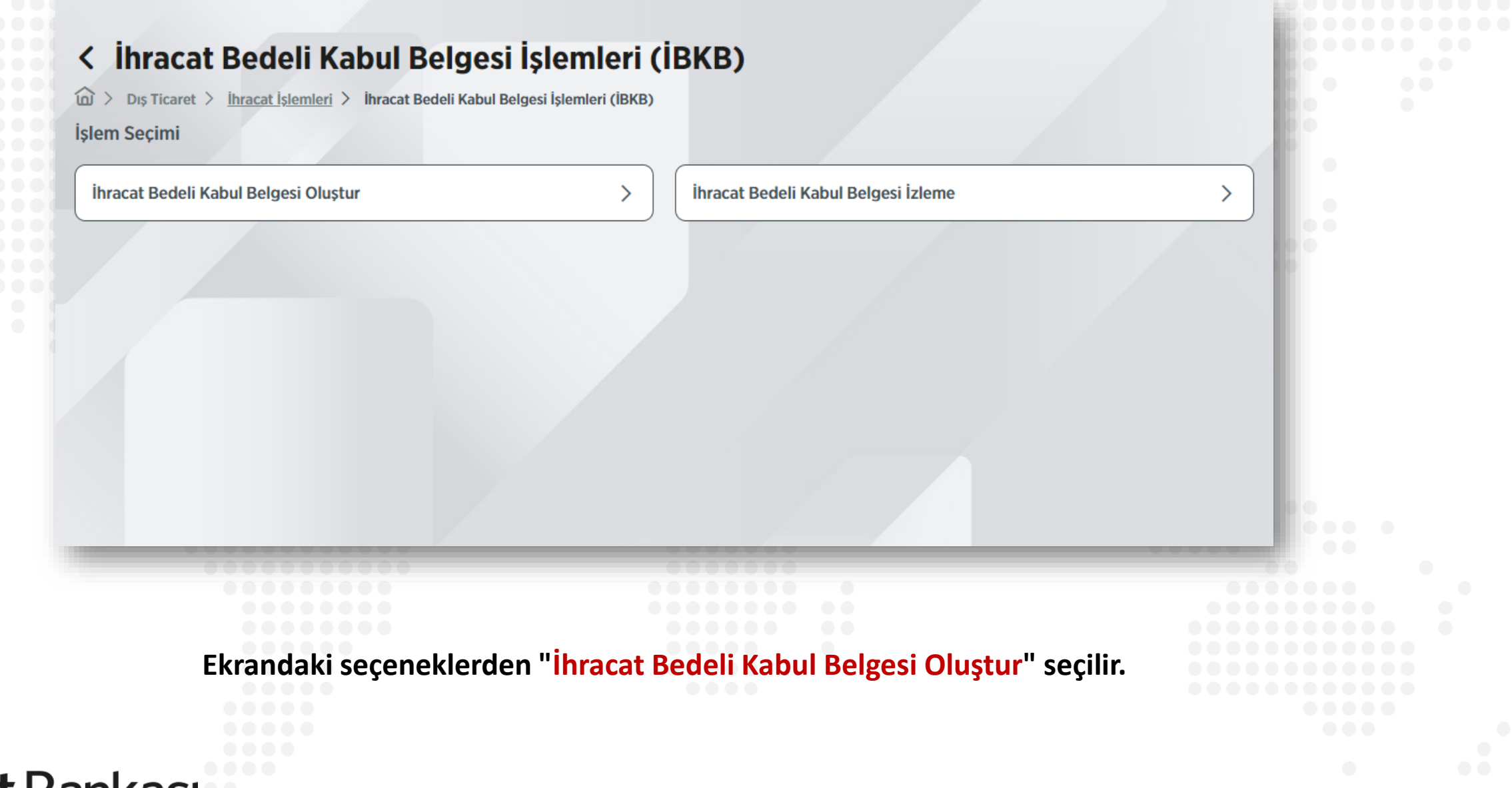

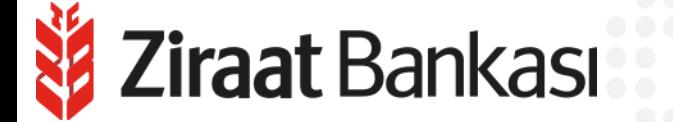

Ziraat Bankası

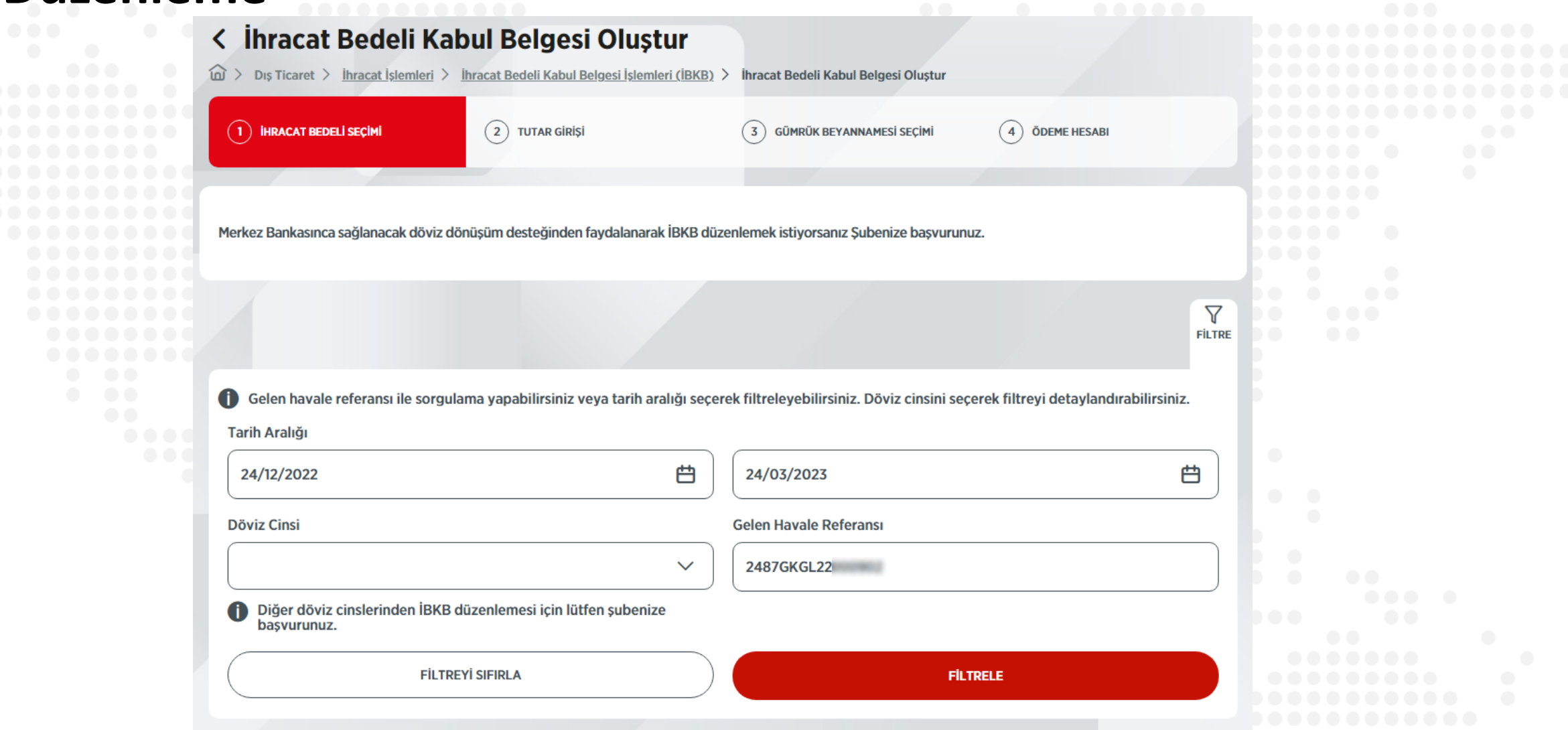

**İBKB oluşturmak için öncelikle hesaba gelen ihracat bedelinin seçilmesi gerekmektedir. Gelen ihracat bedelini bulmak için tarih aralığı ve döviz cinsi bilgilerini kullanabilirsiniz, ya da doğrudan gelen havale referansı ile arayabilirsiniz.**

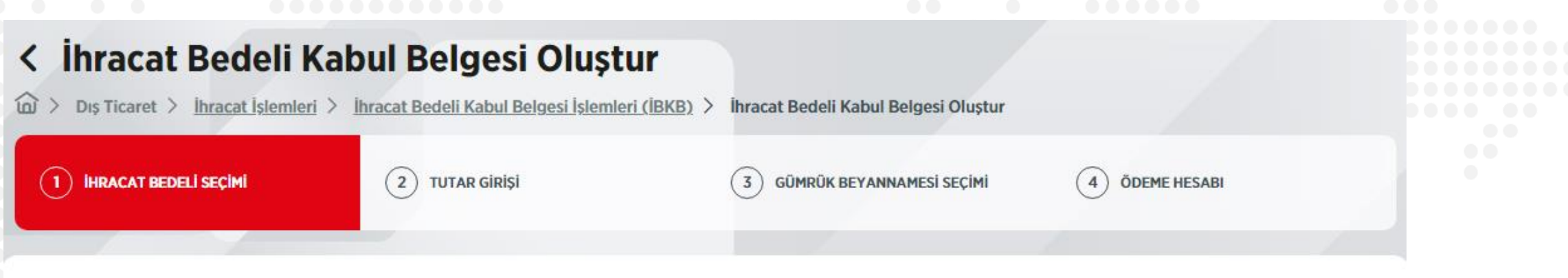

Merkez Bankasınca sağlanacak döviz dönüşüm desteğinden faydalanarak İBKB düzenlemek istiyorsanız Şubenize başvurunuz.

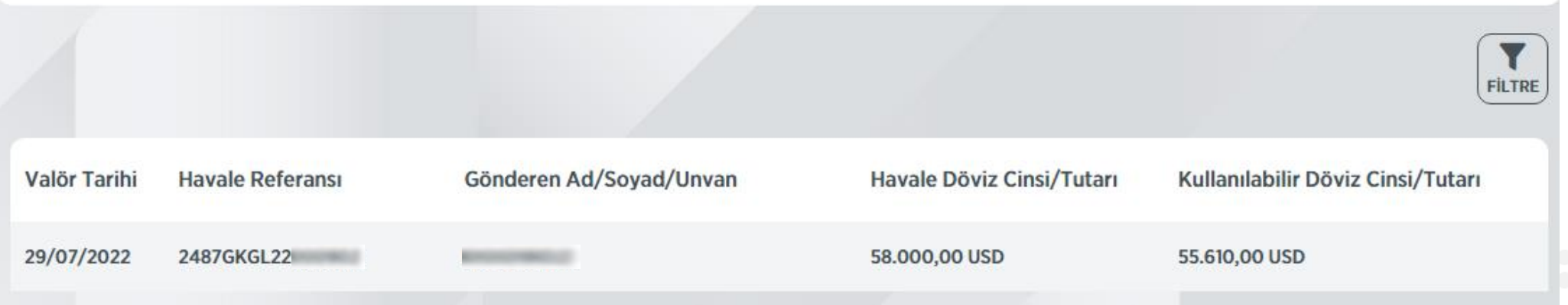

**Arama bilgilerine uygun ihracat bedelleri listelenir. İBKB'de kullanılacak ihracat bedeli seçilerek işleme devam edilir.**

**Bu ekranda, gelen havalenin tutarı ve daha önce düzenlenen İBKB'ler sonrasında kalan kullanılabilir tutar izlenebilmektedir.**

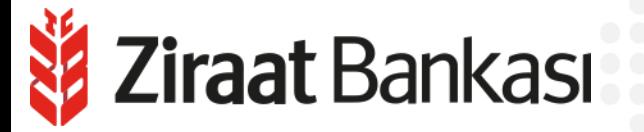

**Ziraat Bankası** 

XX

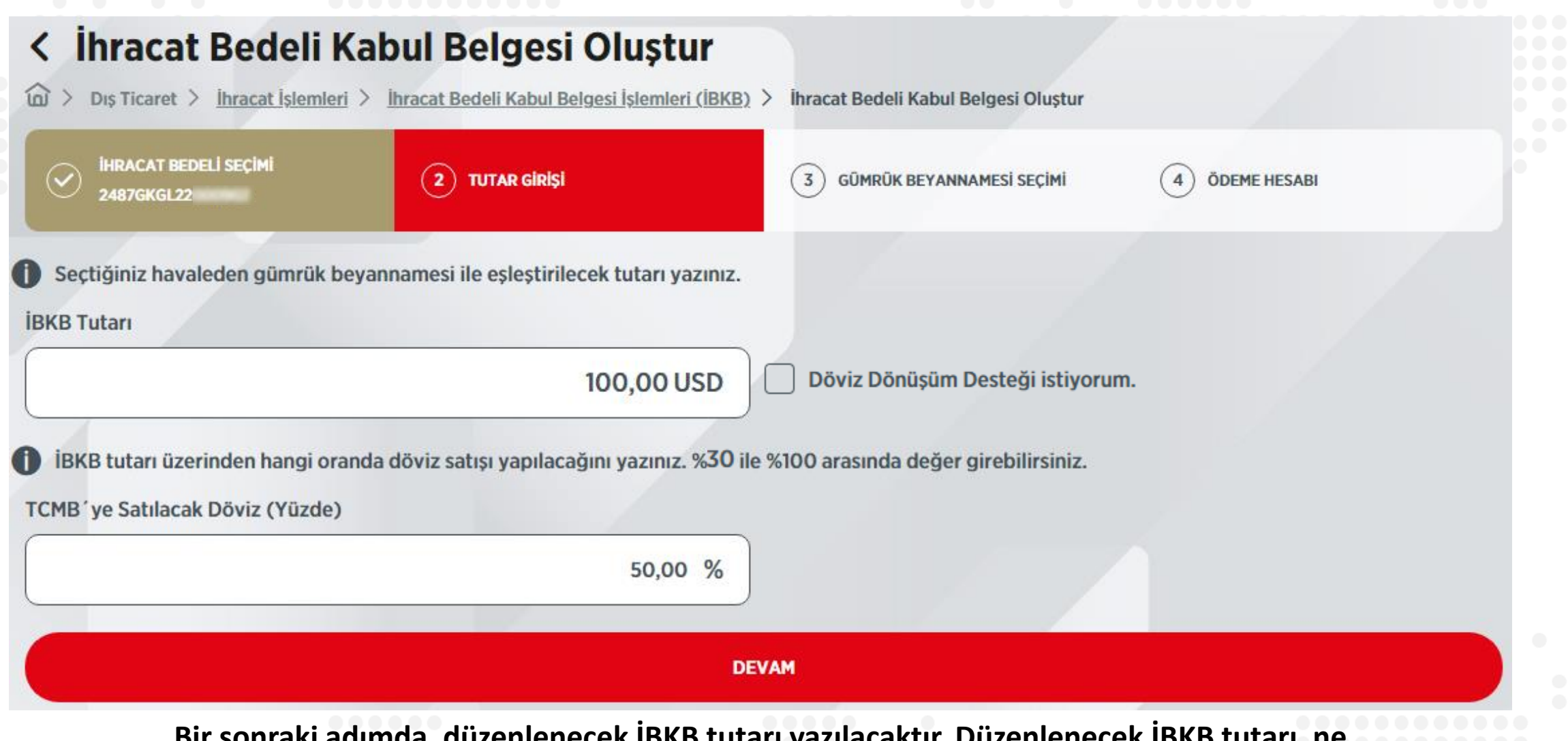

**Bir sonraki adımda, düzenlenecek İBKB tutarı yazılacaktır. Düzenlenecek İBKB tutarı, ne kullanılabilir havale tutarını ne de gümrük beyannamesi tutarını aşabilir. Ardından, Merkez Bankası'na İBKB tutarı üzerinden yapılacak döviz satış oranı yazılacaktır.**

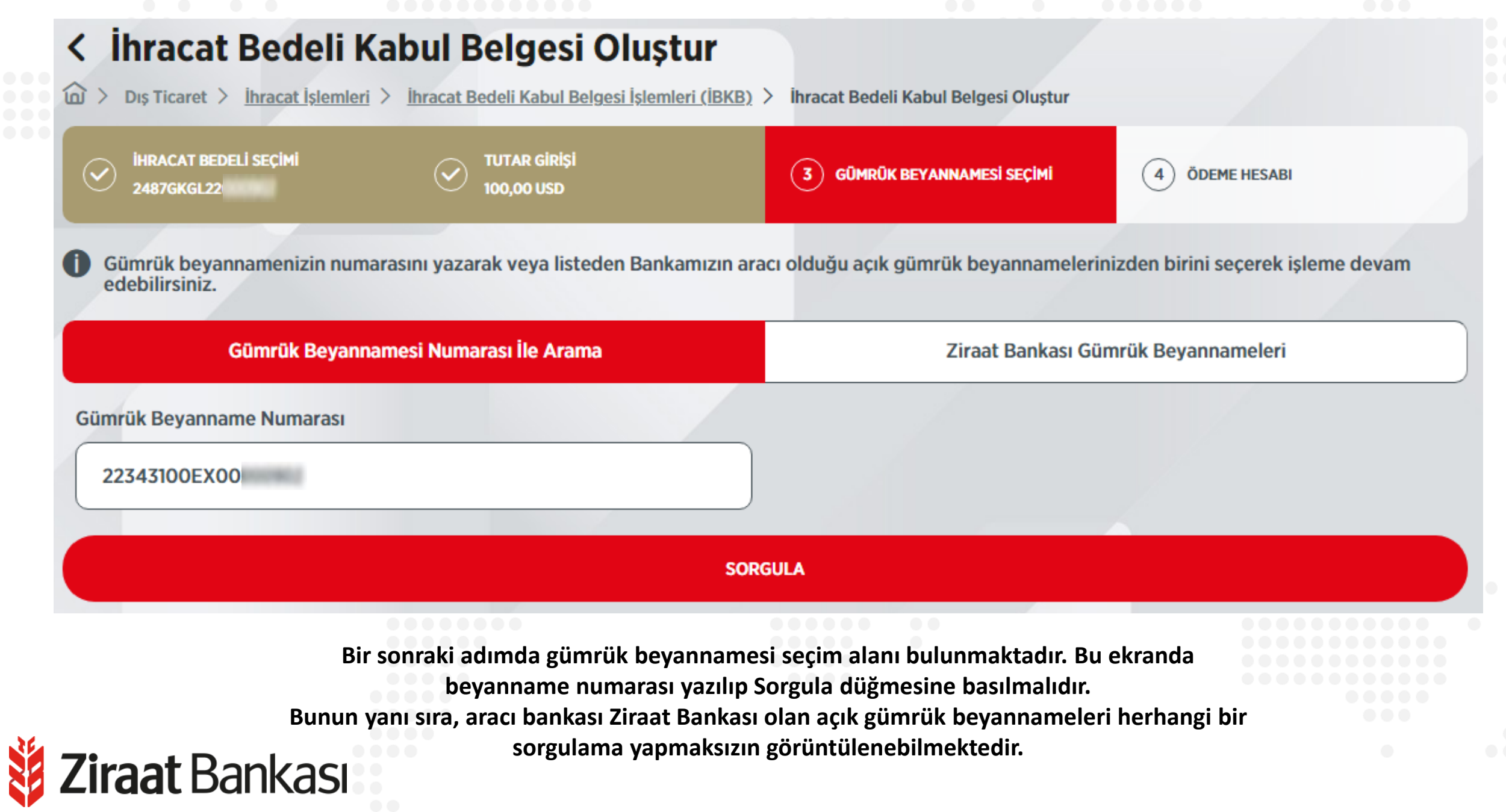

**Sorgulanan beyannameye ilişkin bilgiler ekrana gelecektir. Beyanname bilgileri kontrol edilip seçilerek bir sonraki adıma geçilir.**

**Ziraat** Bankası

#### < İhracat Bedeli Kabul Belgesi Oluştur

Dış Ticaret > İhracat İşlemleri > İhracat Bedeli Kabul Belgesi İşlemleri (İBKB) >  $\widehat{\omega}$   $>$ İhracat Bedeli Kabul Belgesi Oluştur

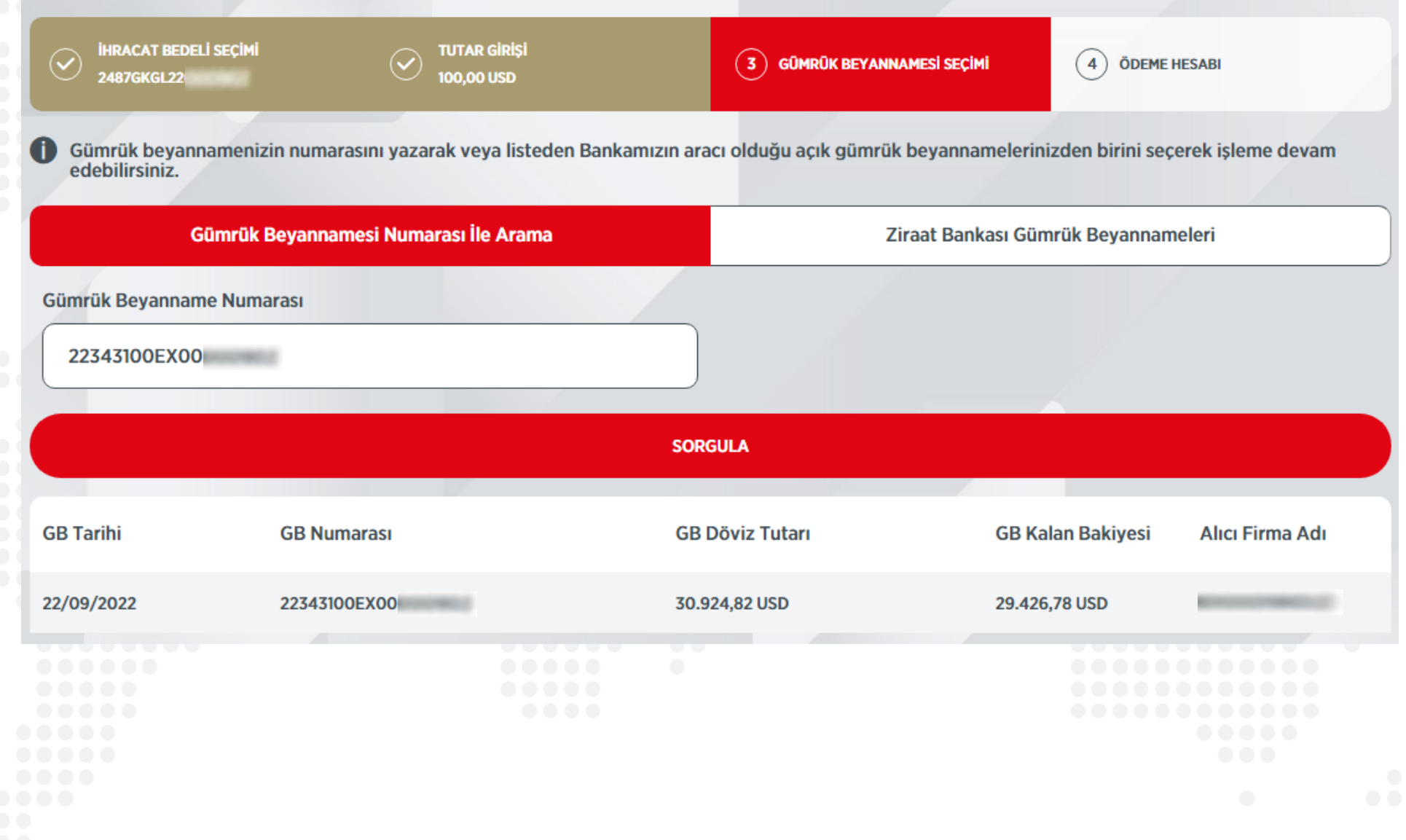

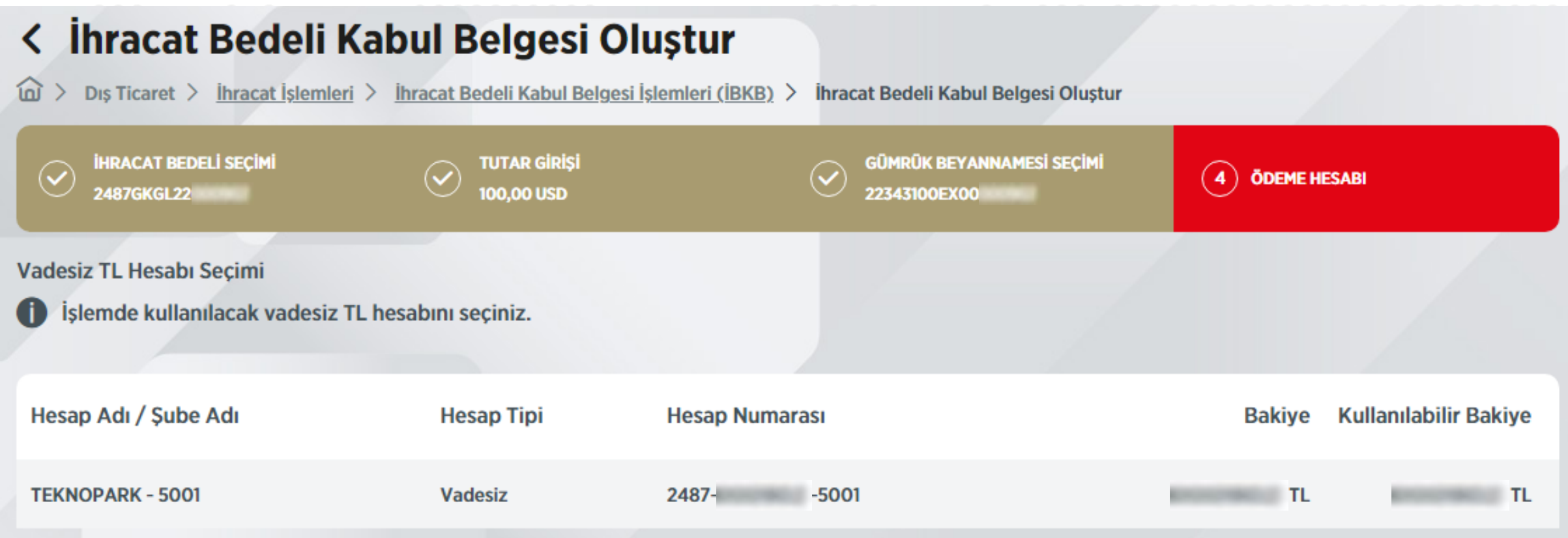

**Vadesiz TL Hesabı Seçimi: Merkez Bankası'na yapılacak döviz satışının TL karşılığı TL hesabına alacak kaydedilecektir. Bu ekrandan bu işlemin gerçekleşeceği TL hesap seçimi yapılacaktır.** 

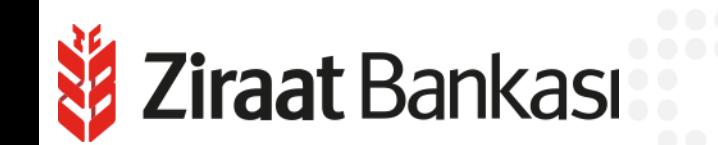

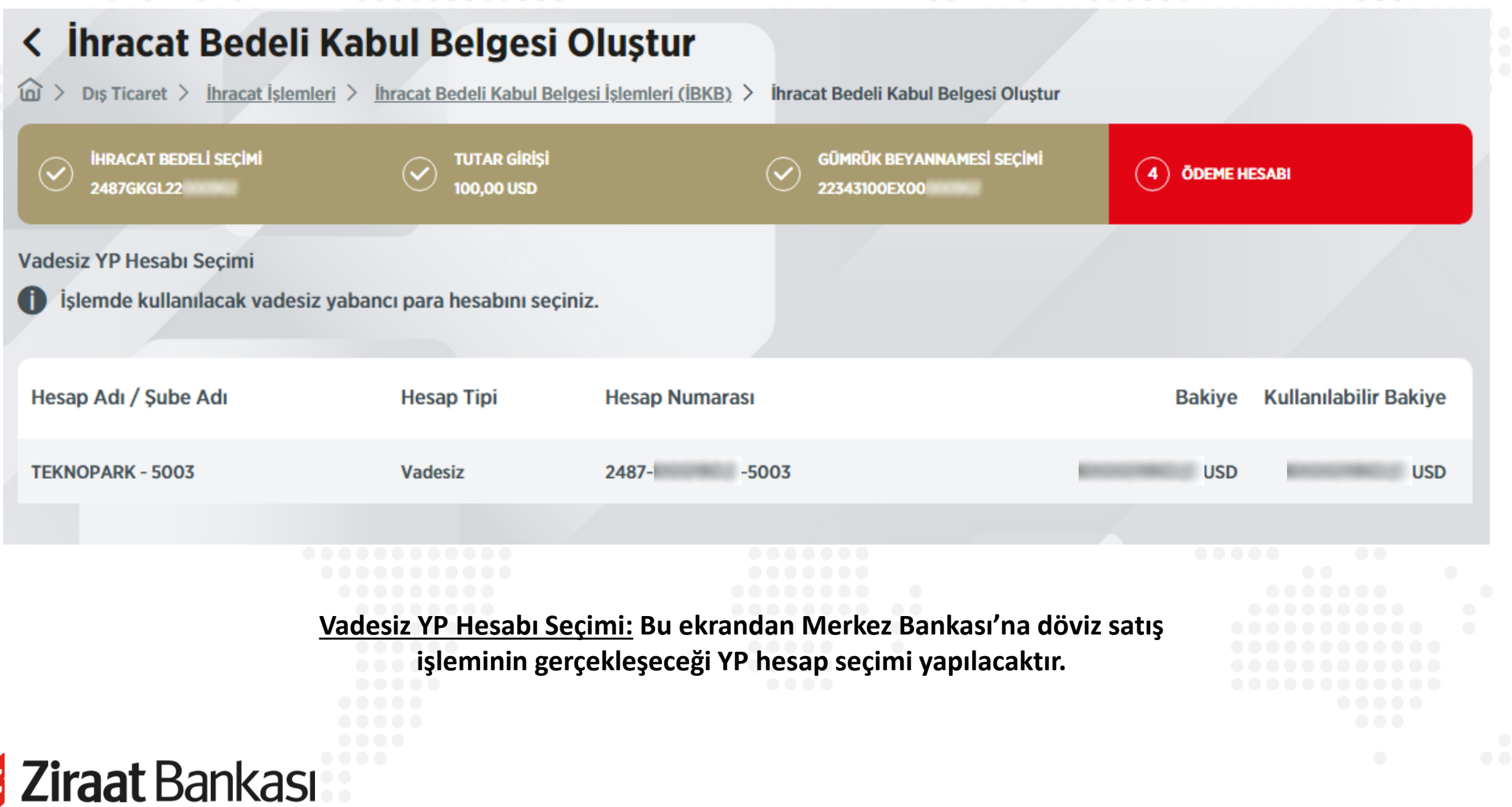

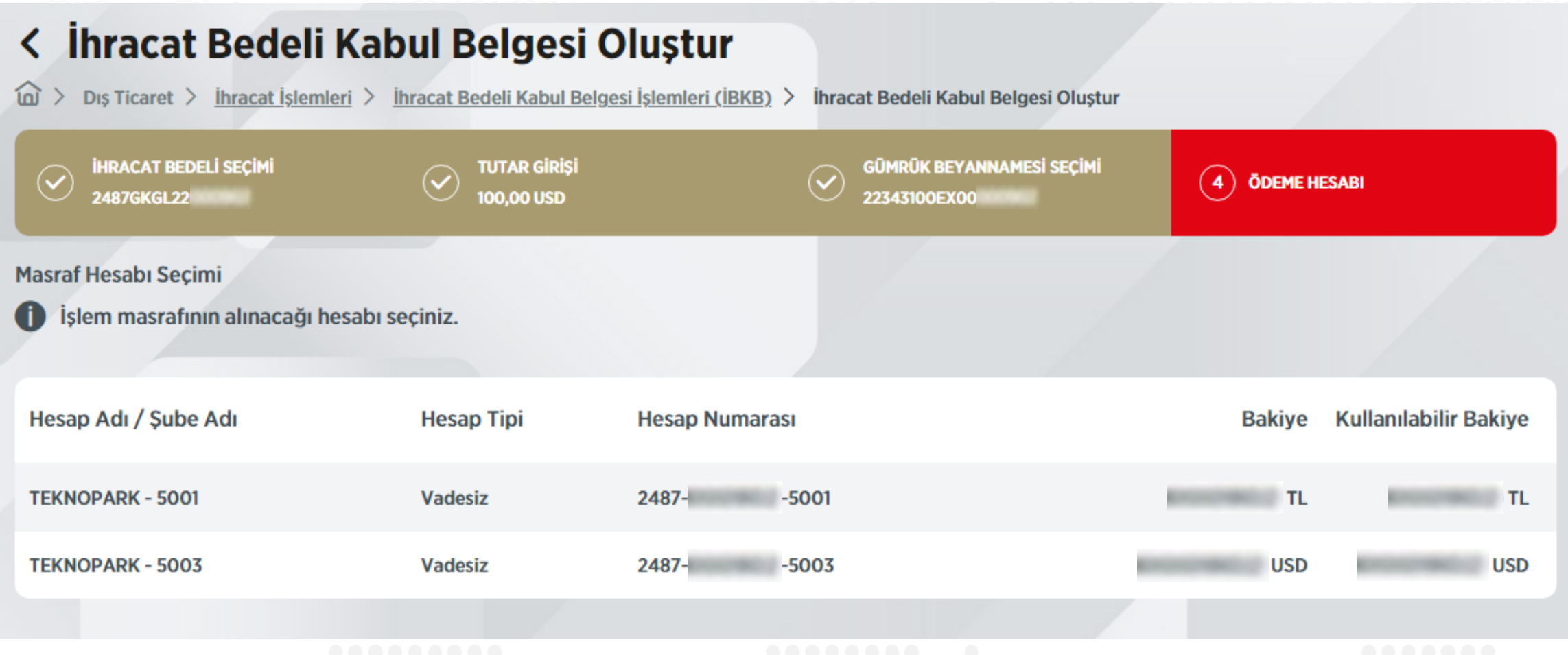

**Masraf Hesabı Seçimi: İşlem masrafının tahsil edileceği hesap seçimi bu sayfada yapılacaktır.**

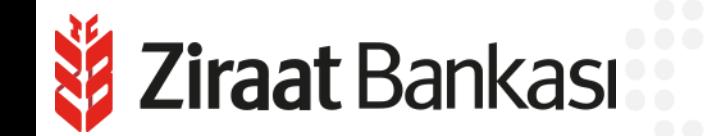

**Tüm adımlar tamamlanınca ekrana onay sayfası gelecektir. Oluşturulacak olan İBKB'ye ait tüm bilgiler ile bu ekranda yer almaktadır. Tüm bilgiler dikkatlice kontrol edildikten sonra "Müşteri Beyanı" okunmalı, kunduğuna dair onay kutusu işaretlenmeli ve "Onayla" düğmesine basılmalıdır.** 

Z**iraat** Bankası

⊆

**Müşteri** 

#### < İhracat Bedeli Kabul Belgesi Oluştur

 $\text{(a)}$  > Dis Ticaret > İhracat İslemleri > İhracat Bedeli Kabul Belgesi İslemleri (İBKB) > İhracat Bedeli Kabul Belgesi Olustur

#### Gerçekleştireceğiniz işleminizin detaylarını kontrol edip, işleminizi onaylayınız.

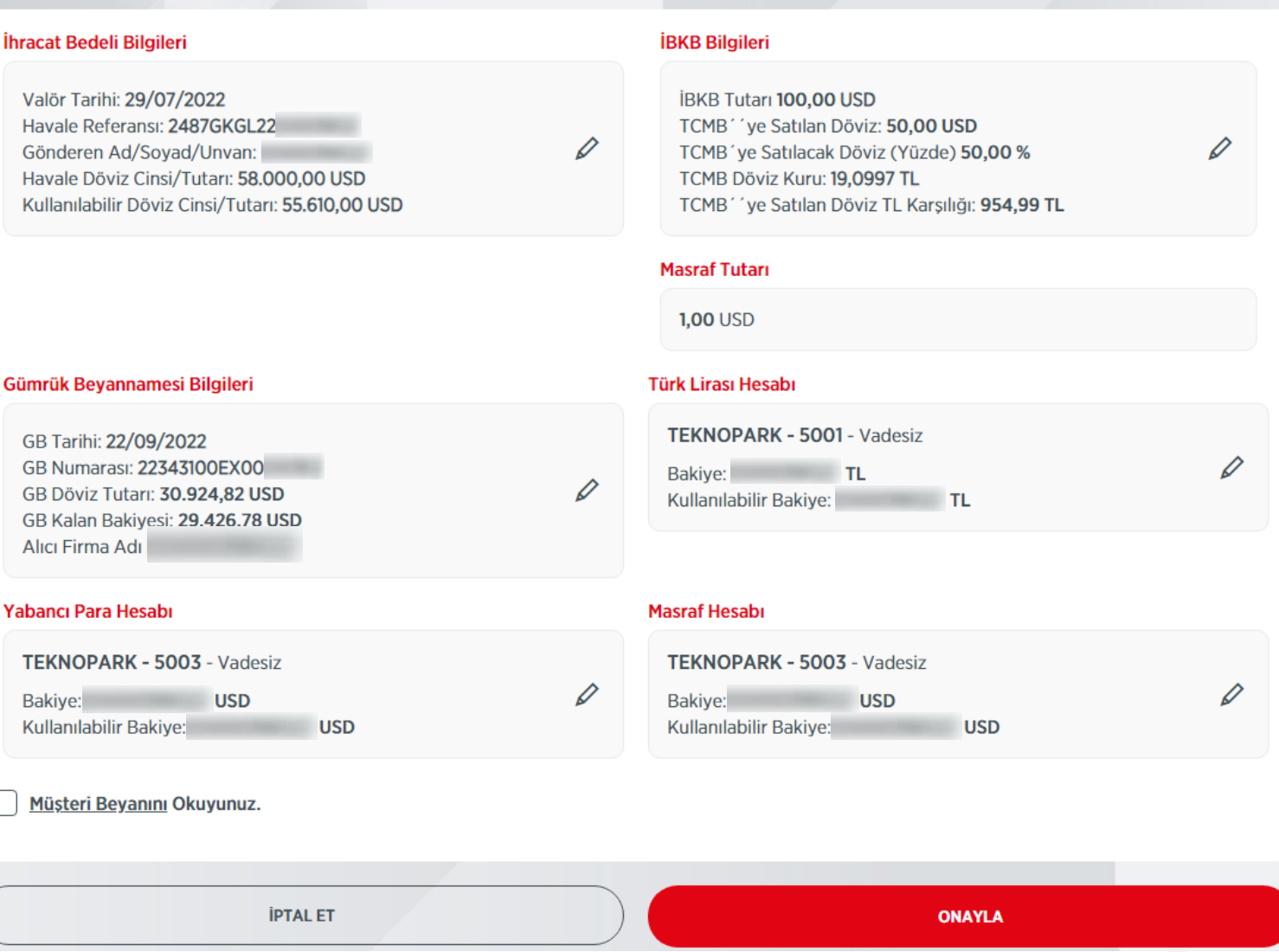

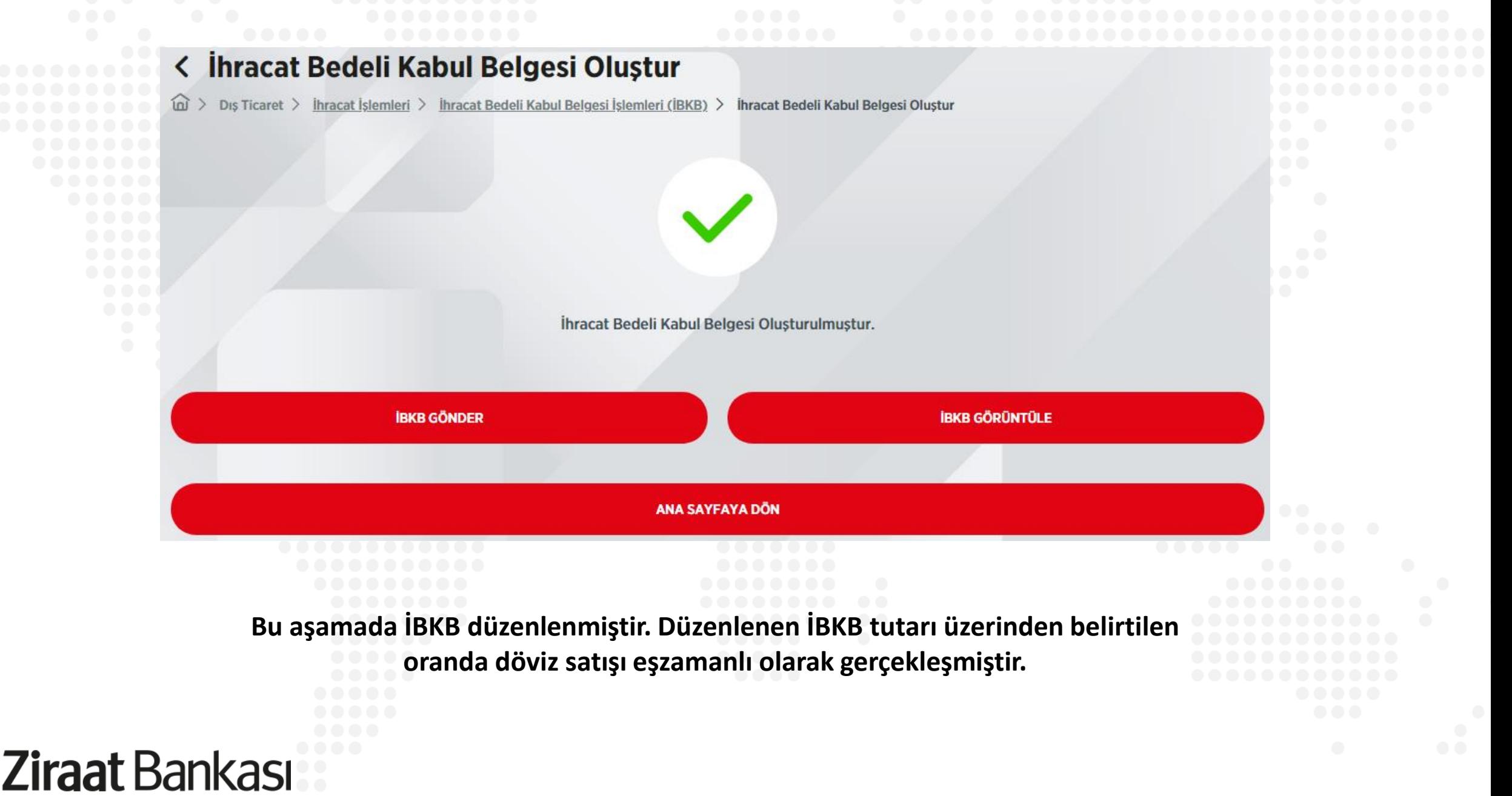

```
İBKB İzlemeZiraat Bankası
```
- **Soldaki işlem menüsünde "Dış Ticaret" ana başlığı seçilir.**
- **Alt menüde "İhracat İşlemleri" seçilir.**

**Ziraat Bankası** 

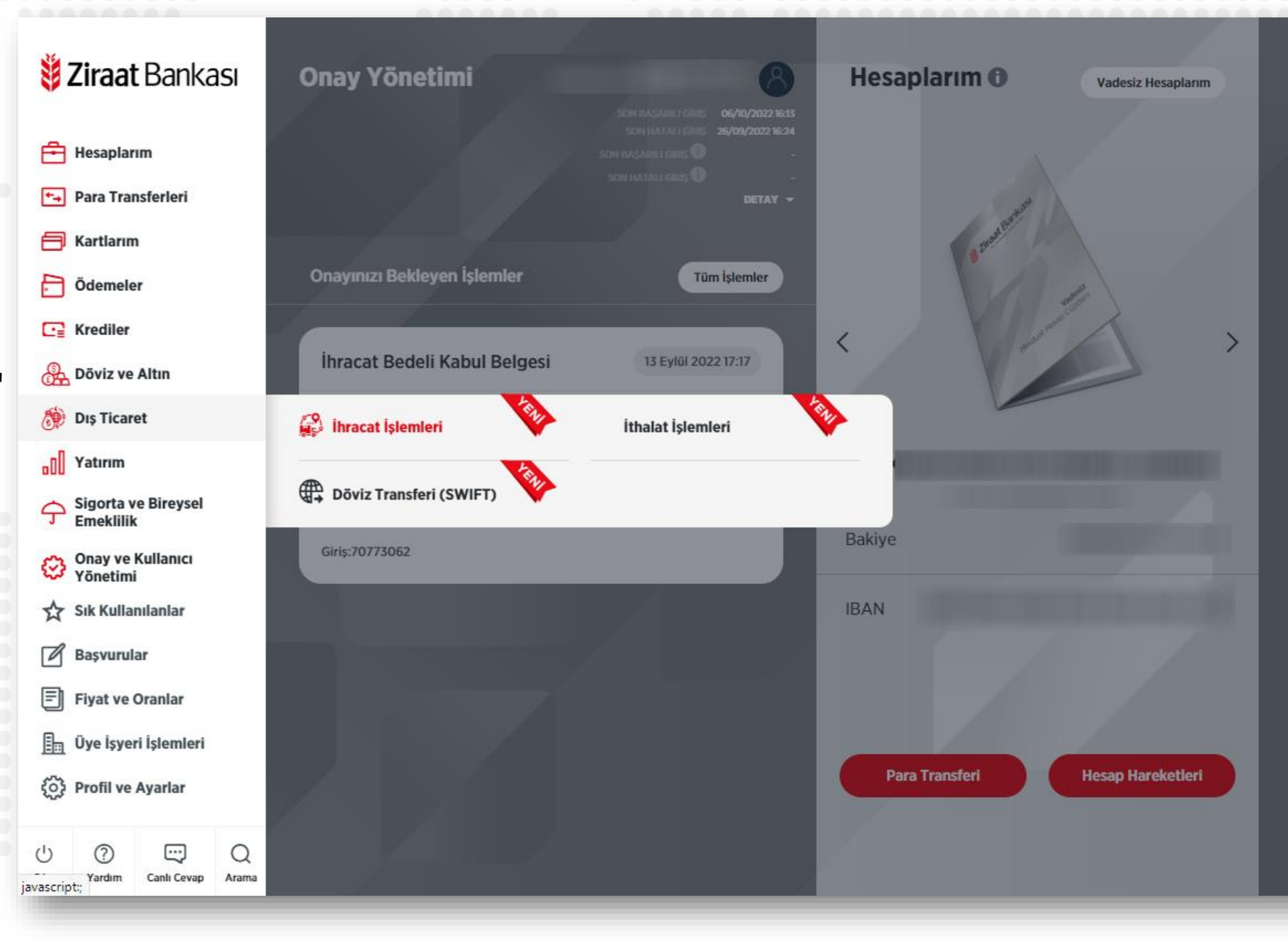

Kr

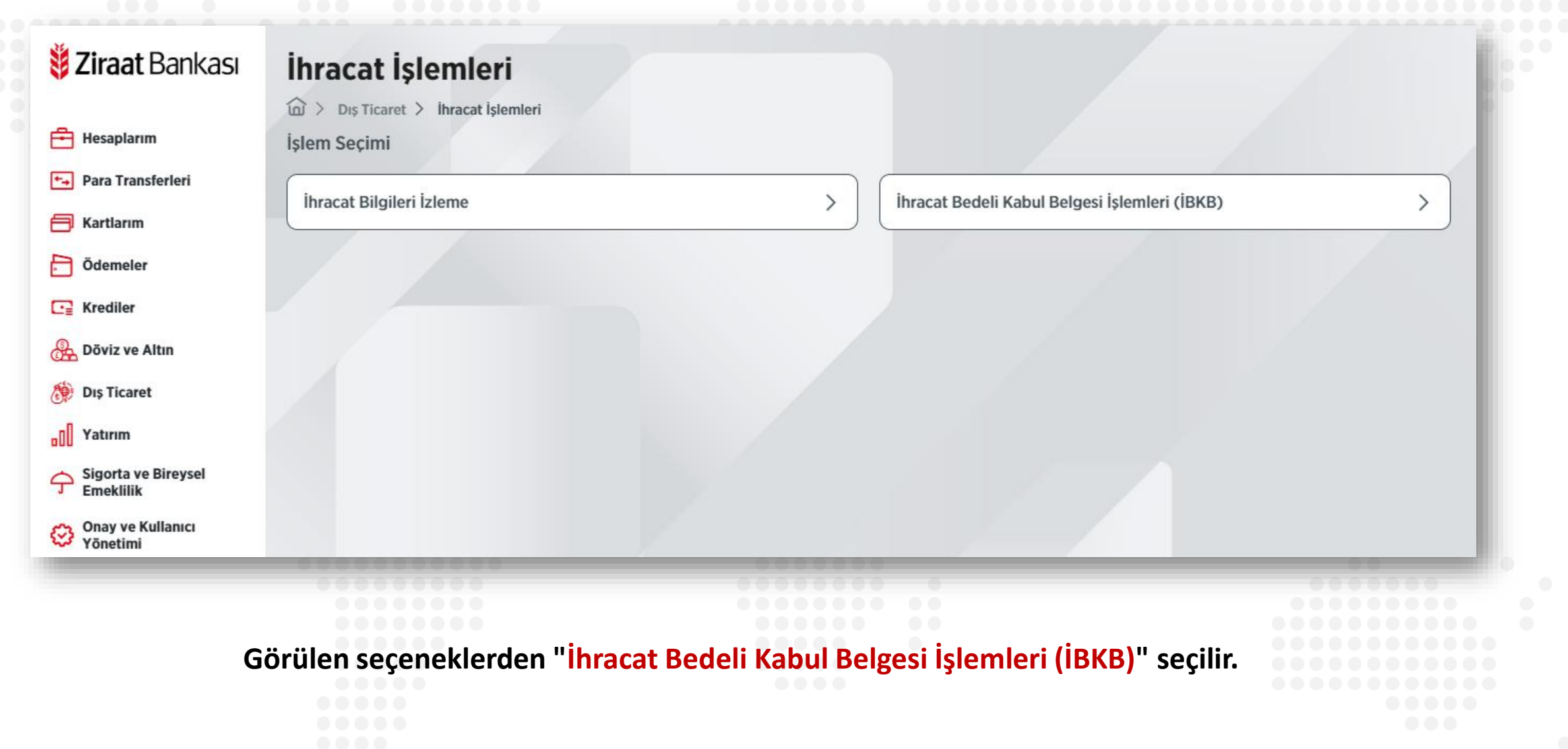

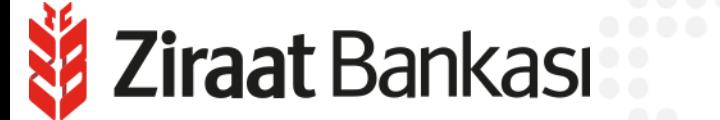

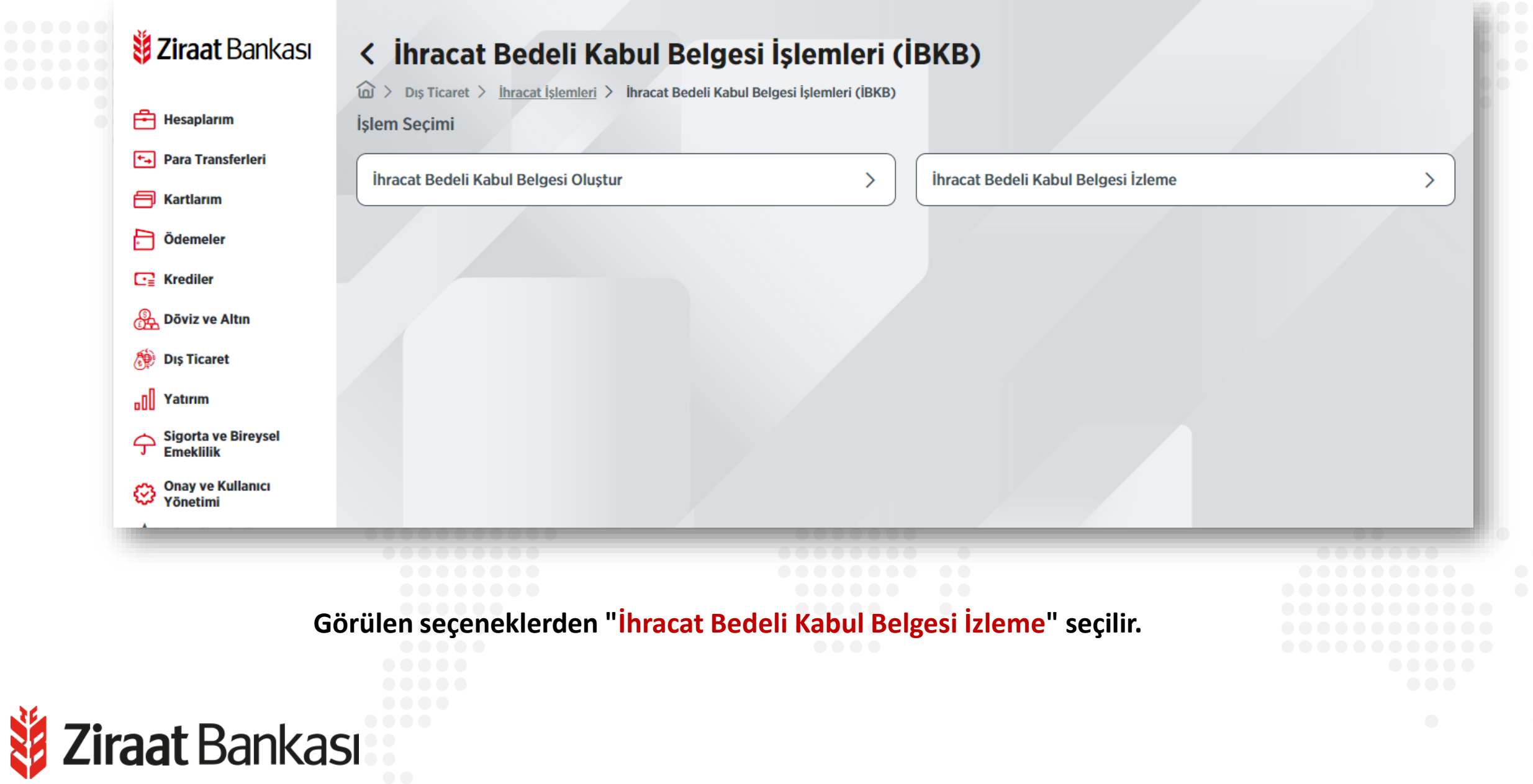

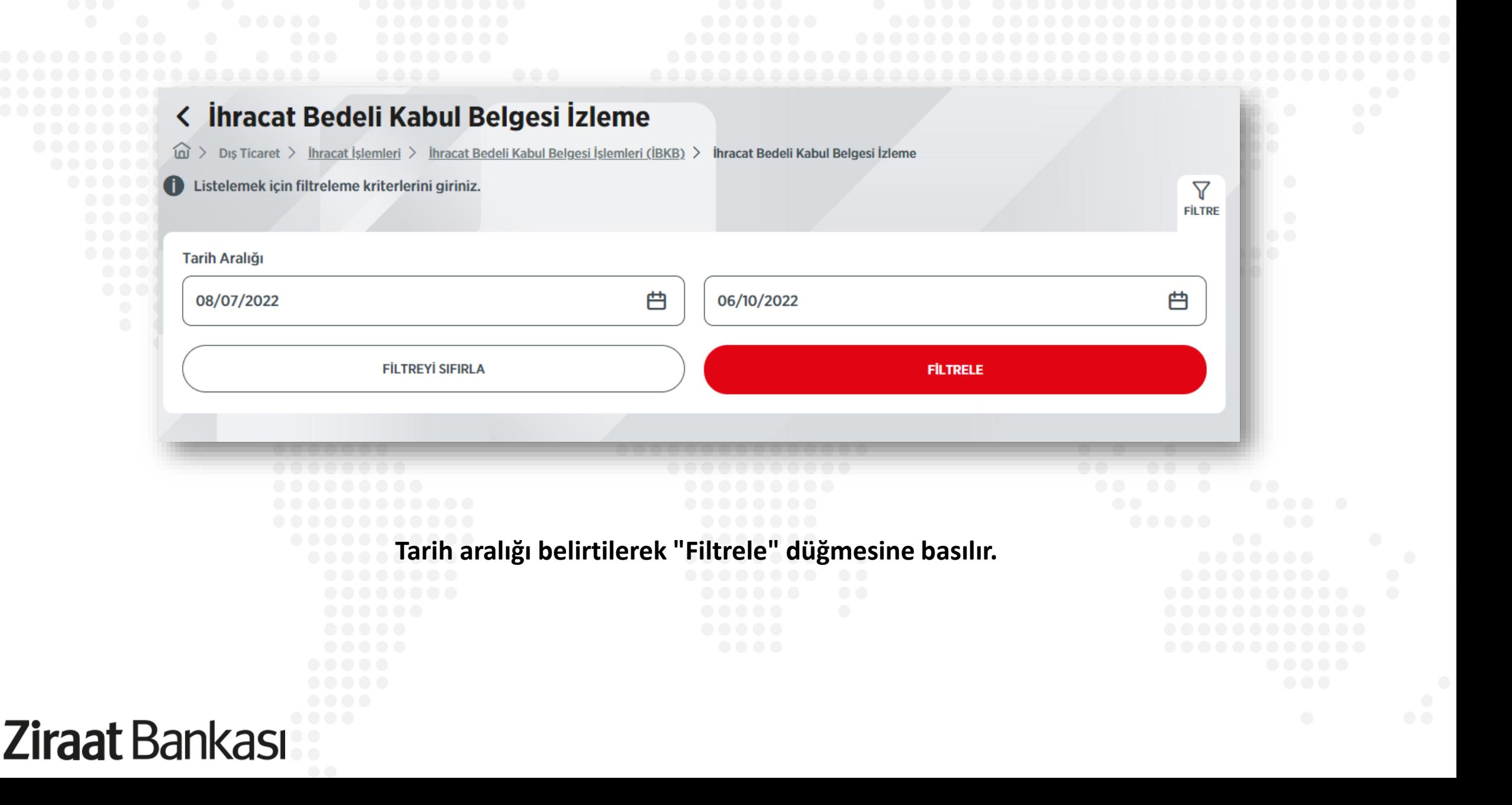

**Ziraat Bankası** 

N

#### < İhracat Bedeli Kabul Belgesi İzleme

Dis Ticaret > İhracat İşlemleri > İhracat Bedeli Kabul Belgesi İşlemleri (İBKB) > İhracat Bedeli Kabul Belgesi İzleme

08/07/2022 - 06/10/2022 tarihleri arasında uygun düzenlenmiş İBKB'leriniz listelenmektedir.

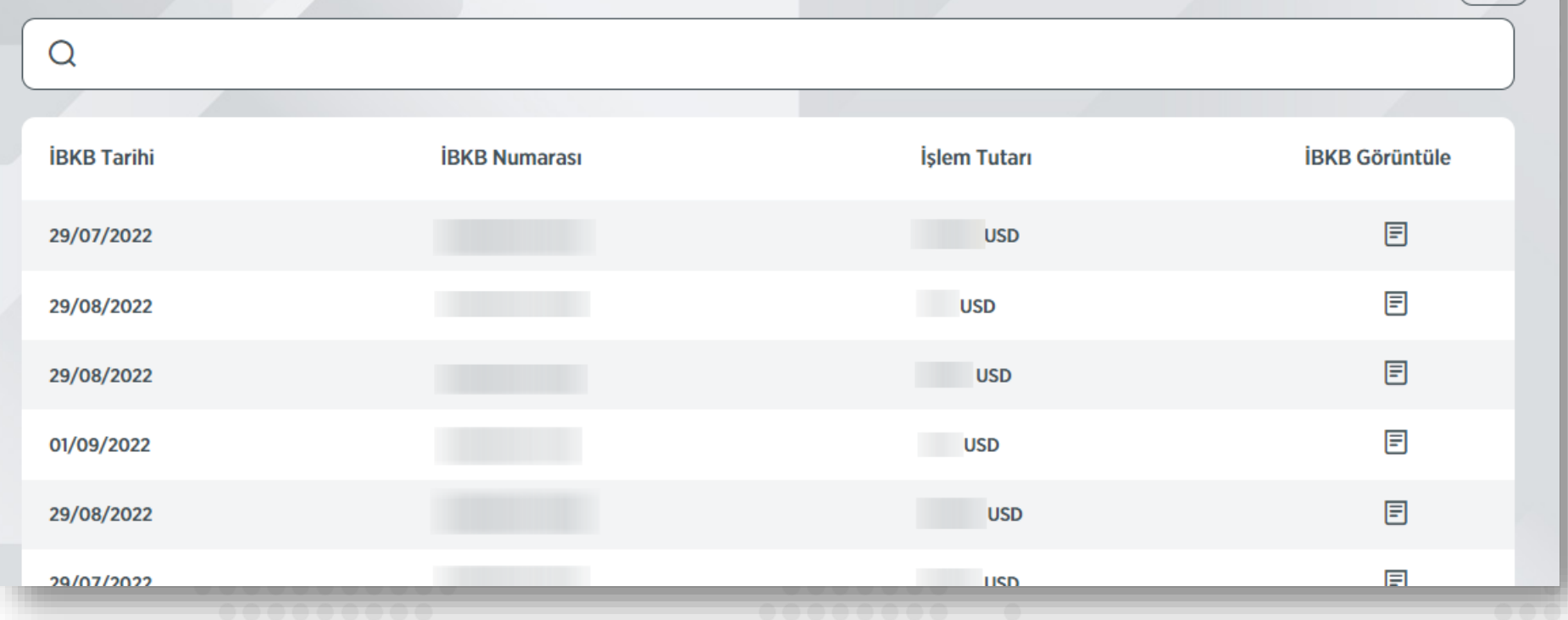

 $\blacktriangledown$ **FİLTRE** 

**Bir önceki ekranda belirtilen tarih aralığında düzenlenmiş olan tüm İBKB'ler listelenecektir.**

**Her bir satırın sonundaki "İBKB Görüntüle" düğmesine basılıp İBKB izlenebilir.**

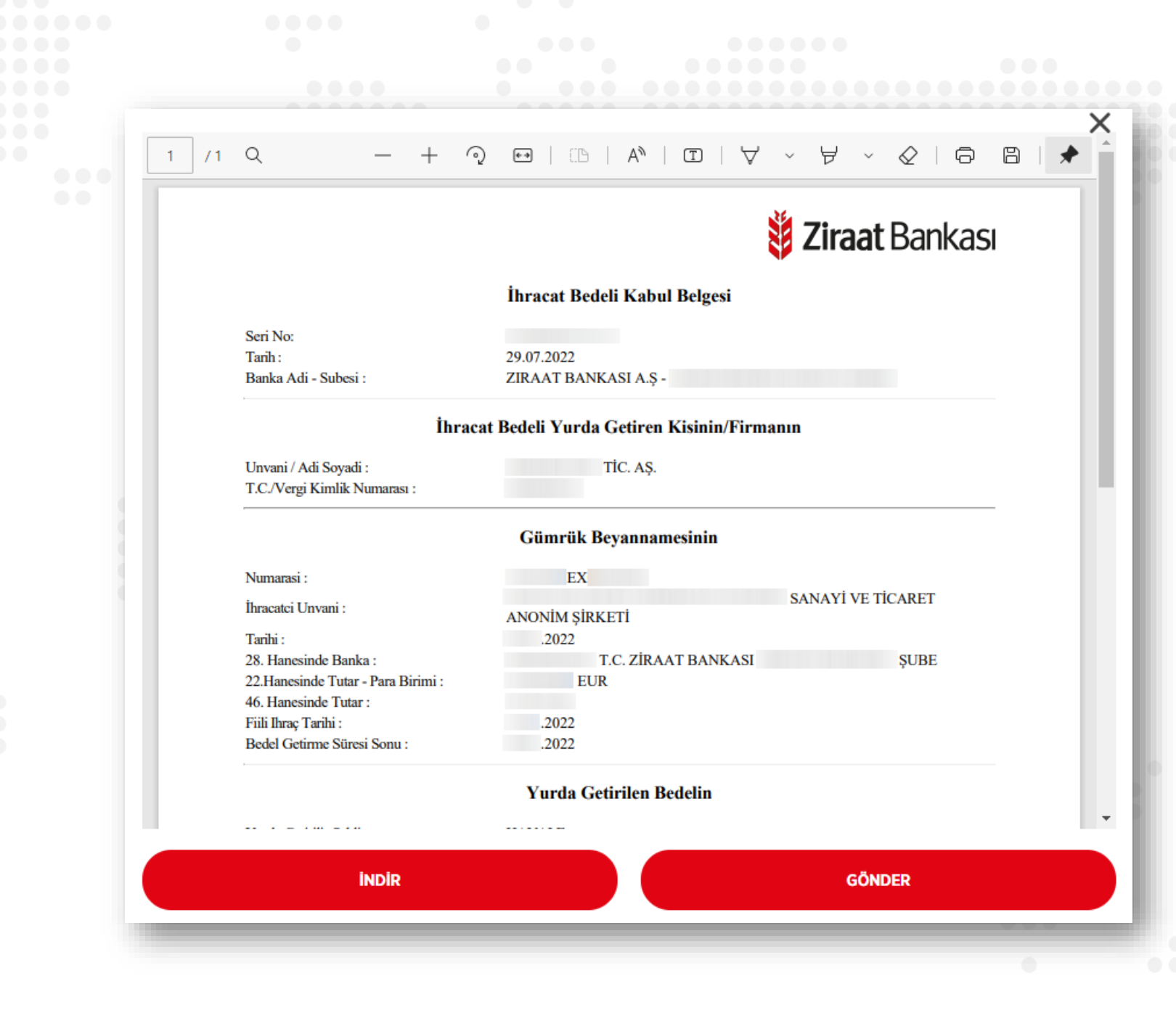

**Görüntülenen İBKB "İndir" düğmesi ile bilgisayara indirilebilir ya da "Gönder" düğmesi ile E-Posta adresine iletilebilir.**

Z**iraat** Bankası